## **Adding a Device**

From the Online Banking dashboard, click **Manage Profile** below your name to the top left of the page.

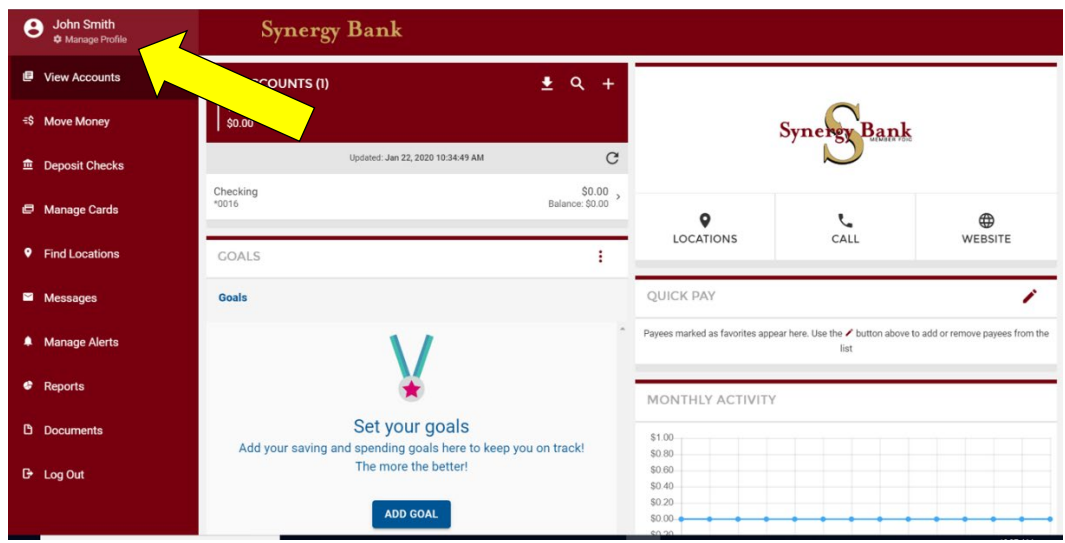

From the My Profile page, click **Phone**.

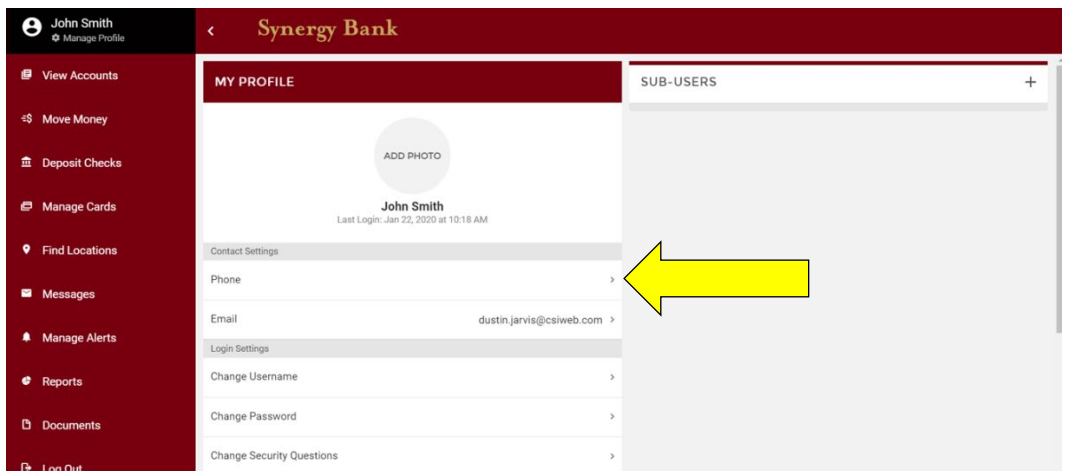

From the Manage Devices page, click **Add New Mobile Device**.

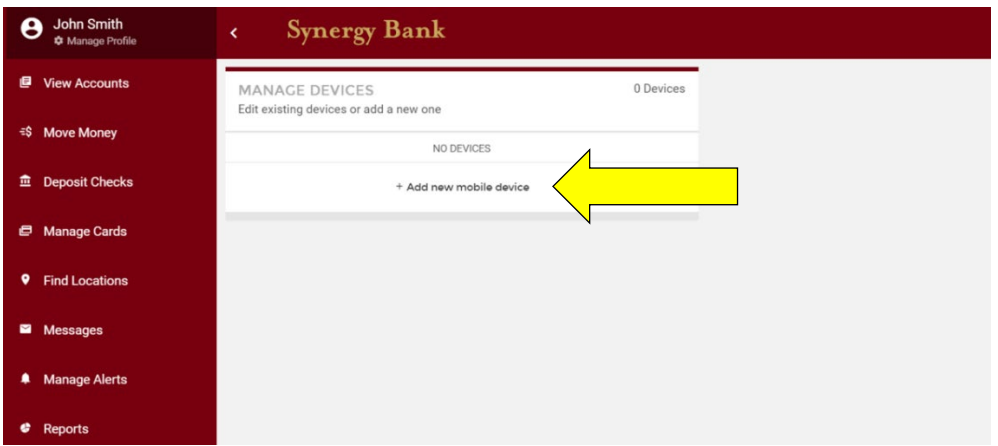

In the Device Setup pop-up window, fill in the phone number and a nickname for the device. Select the type of device by clicking the appropriate logo. If your device can receive text messages, click the radio button to the right of the question so that a green circle with a check ( $\checkmark$ ) appears. Click **Add Device**.

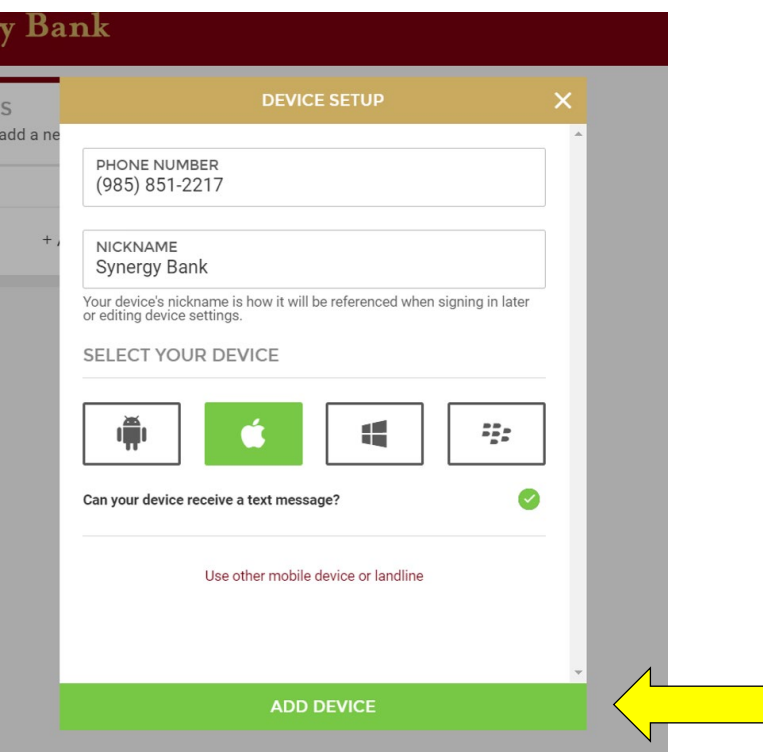

The Device Setup Complete pop-up window will alert you that the enrollment process is complete. To set up notifications, click **View New Device**. From the Edit Device page, click **SMS**. A text code will be sent to the device.

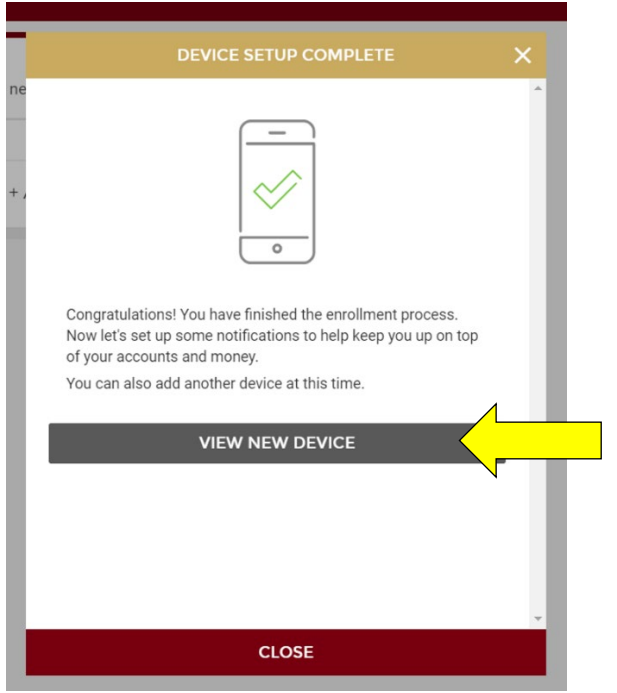

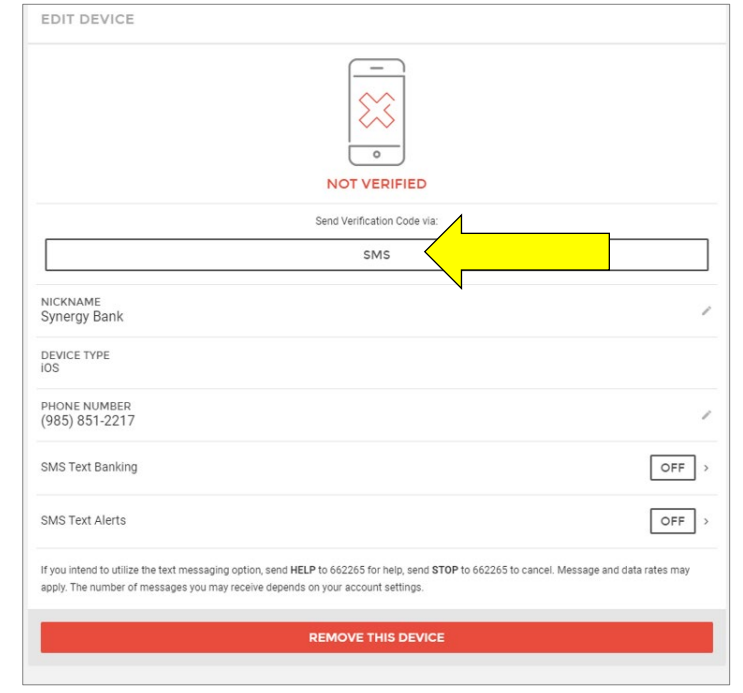

Enter the code sent to the device in the Verification Code field. Click **Verify Device**. The Edit Device page will alert you that the device has been verified.

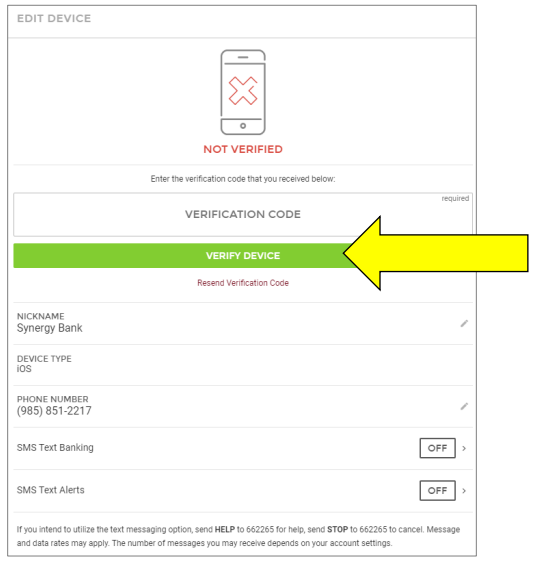

To turn on SMS Text Banking, click **Off** to the right of SMS Text Banking. Click **Turn On** to Confirm SMS Text Banking in the pop-up bar.

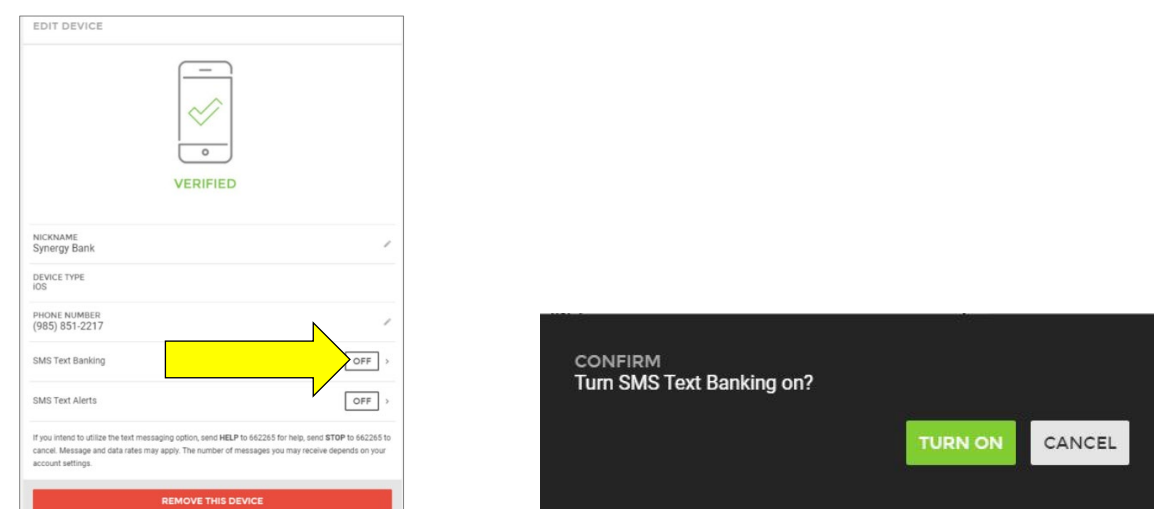

Once confirmed, click the arrow to the right of the green **On** button.

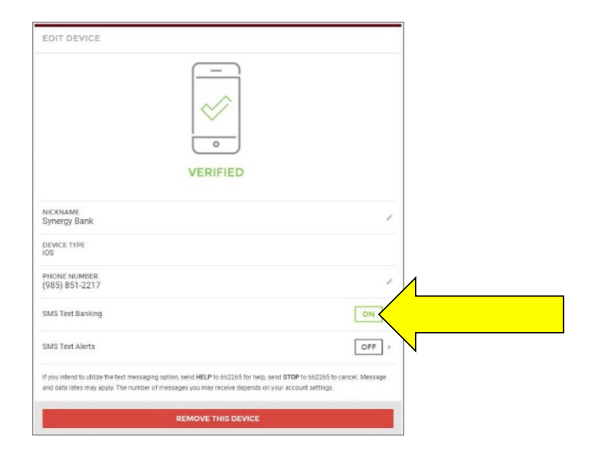

A list of accounts will be displayed. Click **Off** to the right of each account for which you wish to activate SMS Text Banking. The **Off** button will switch to **On** and turn green once activated.

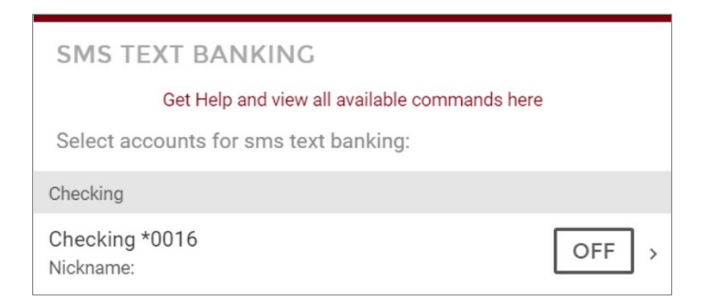

To set up SMS Text Alerts, click the back arrow to return to the Edit Device page. Click **Off** to the right of SMS Text Alerts. Click **Turn On** to Confirm SMS Text Banking in the pop-up bar.

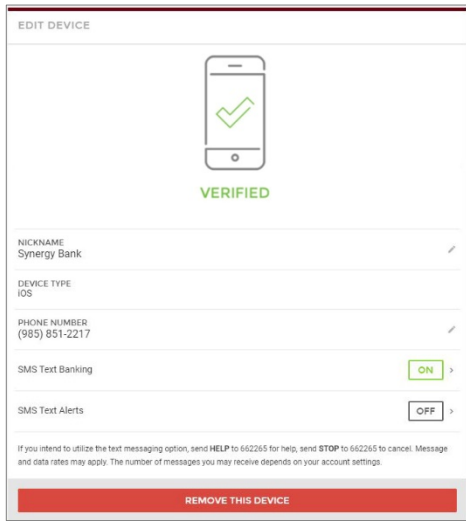

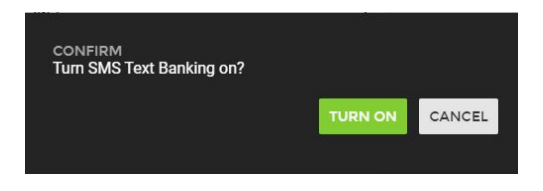